# **Custom Table Maintenance**

Λ

As a Table Maintenance solution is always custom, consultation with Commerce Vision is required to implement this feature.

- [Overview](#page-0-0)
- [Configure Table Maintenance Settings](#page-0-1)
	- <sup>o</sup> [1. Enable Table Maintenance](#page-1-0)
	- [2. Create and configure a table](#page-1-1)
- [Allow a CMS User access to Table Maintenance](#page-4-0)
- [Additional Information](#page-4-1)
- [Related help](#page-5-0)

# <span id="page-0-0"></span>**Overview**

The content published on your website, whether for products, users etc, are stored as records in database tables. Each record contains data organised across several fields. Certain tables and fields come standard for functions and features of your [Customer Self Service eCommerce Platform](https://www.commercevision.com.au/customer-self-service) website. For instance, product details are stored in a table with specific fields for description, images, product code, and so on.

What if your business wants to be able to maintain an entire non-standard table online? This is what the Table Maintenance feature does. It provides a simple integrated way to create and maintain custom tables in the CMS. What a custom table is for depends on your specific business needs! It could be a table from the ERP that certain staff can access and edit online, such as an existing price book. Or the price book could be a completely new table that will be maintained and accessed entirely online. Both possibilities and more can be custom Table Maintenance solutions.

Once implemented by Commerce Vision, Administrators can add one or more custom tables and records to the CMS, as well as set permissions for record maintenance and viewing. When a User first accesses a table's maintenance page (via the navigation menu), the list of all records are displayed. They can then find the record they want to view or update, then click Edit to enter into the record's details.

What the user can see and do in both the Search List and each record's page are set by the Administrators in Table Maintenance.

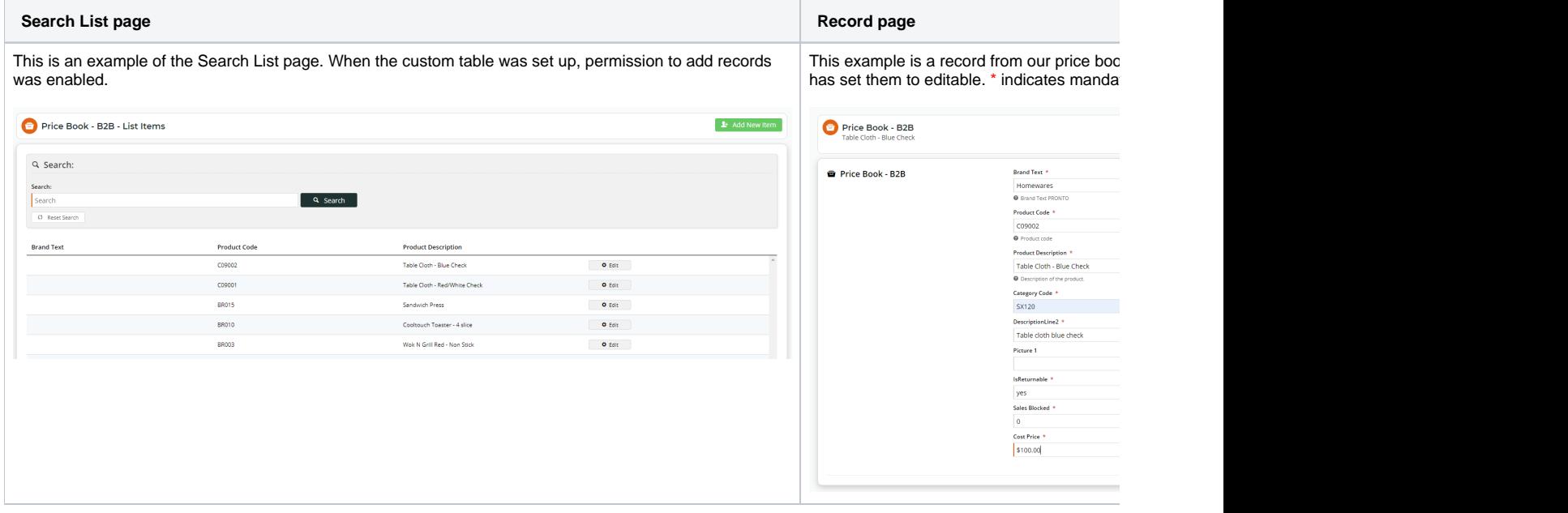

## <span id="page-0-1"></span>Configure Table Maintenance Settings

**NOTE -** This guide assumes that Commerce Vision has configured the required custom tables and fields to be made available for selection in the CMS. In order to demonstrate the feature's functionality, the examples shown use generic fields.

Table Maintenance settings are configured by Administrators.

#### <span id="page-1-0"></span>**1. Enable Table Maintenance**

- 1. In the CMS, navigate to **Settings Feature Management Advanced**.
- 2. Toggle ON **Table Maintenance** to enable it in the CMS. (If you have any tables set up already, they will now be visible in the CMS navigational menu.)

#### 3. Click **Configure**.

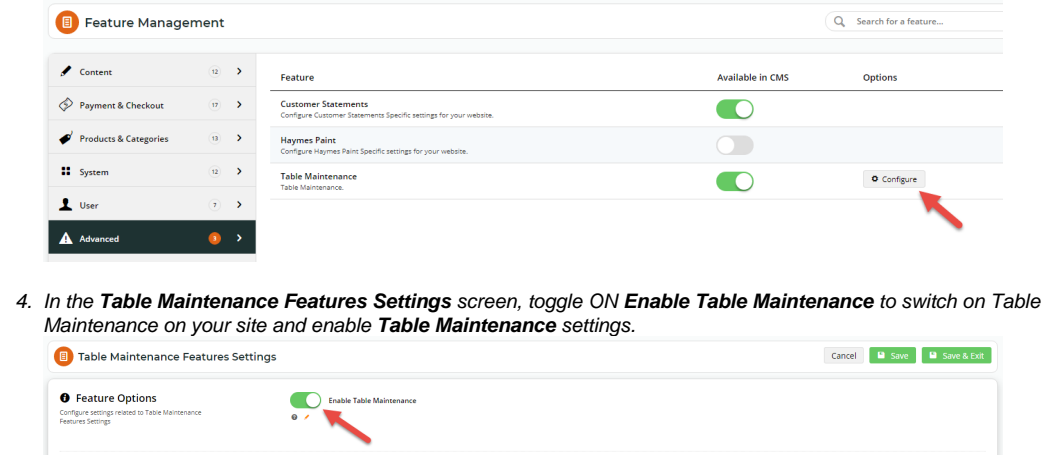

5. To save this setting, click **Save** or **Save & Exit**. **Table Maintenance** is now enabled in the CMS and on your website.

### <span id="page-1-1"></span>**2. Create and configure a table**

**NOTES -** Table Maintenance must be enabled (Step 1). Available tables from the ERP have been flagged for editing only by Commerce Vision. They cannot be created or deleted.

This step allows you to add or edit a table, configure its location on the CMS navigation bar, and set record access and editing functions. When a table is added, the system creates a searchable List page for all its records. The User can select an available record to view or edit it. Depending on settings, they can also create new records and edit existing ones. As a simple example, we will create two price books using two custom tables, one for B2B customers and the other, B2C ones.

Whether you're adding or editing a table, you will be taken to the **Custom Table Header** page. Here, you can:

- (i) select the custom table
- (ii) make the table active (or not) in the CMS,

(ii) place the table somewhere on the CMS navigation menu,

- (iii) enter the page title for the table when it displays in the Search list and records pages,
- (iv) what fields Users can search by when looking up records,
- (v) the range of functions available for each field for record maintenance.

To create a custom table:

1. In the **Tables** panel of the **Table Maintenance Features Settings** screen, any custom tables already set up are listed and can be edited or deleted. Each line represents an added table.

To edit a table, click its **Edit** button. Since we are adding a new table, click **Add Table**.

**With pre-existing tables With no pre-existing tables**

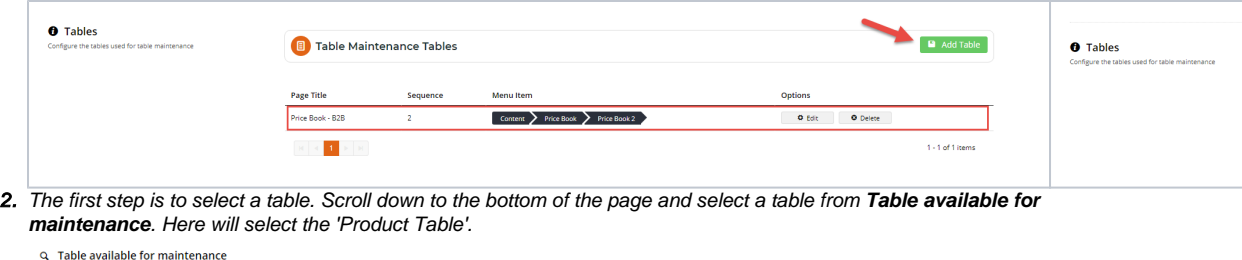

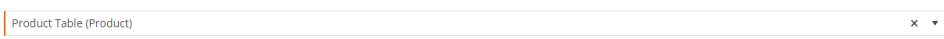

- 3. Toggle **Is Active** ON or OFF. When active, the table's page is included in the CMS navigation bar, and its Search and Edit pages are visible. If inactive, the table page cannot be accessed in the CMS.
- 4. Configure the location of access to the table on the CMS navigation menu. It can be placed anywhere under any existing parent menu.

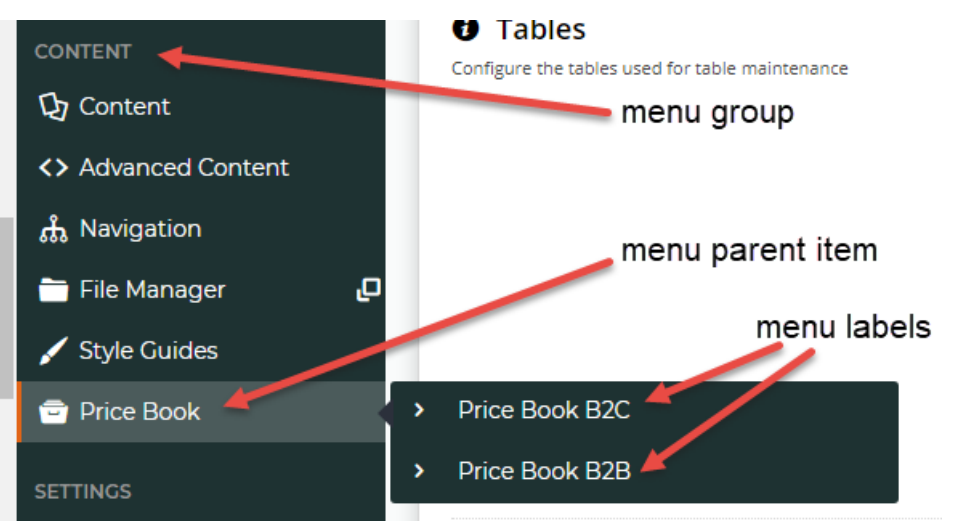

- a. In **Sequence**, add a number. This is the order of the table as an item on the parent menu when there are more than one menu items.
- b. In **Page Icon**, select an icon to display next to the menu item name.
- c. In **Menu Group**, select the CMS parent menu under which this table will be grouped.
- d. In **Menu Parent Item**, enter the name of parent menu item.
- e. In **Menu Label**, enter the name of table as menu item.
- 5. Add the page title name for the table. In **Page Title**, enter the heading name that will appears for the List Items and Records pages.

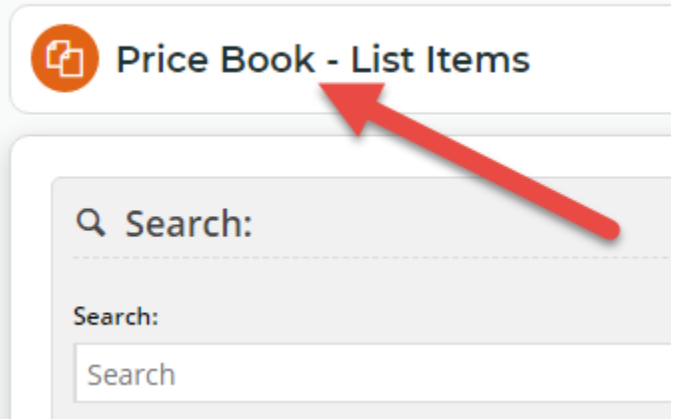

6. In **Page Title Suffix**, enter the description that is appended to the page title in the record details page. Default: the placeholder: {Description}. This retrieves the existing description of the table.

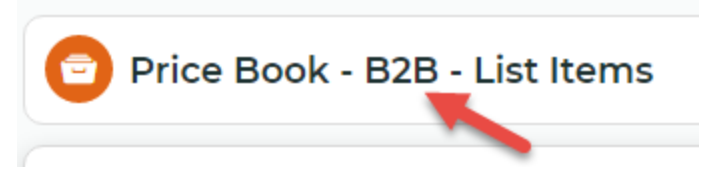

#### 7. Click **Save**.

- 8. Configure fields for the **Search** and **Edit** record pages. In **Table Maintenance Tables**, click **Edit** for a table. (Or just continue after step 7 if creating a new table)
- 9. In **Search and Edit Fields**, any existing configurations for the fields will be displayed. (If no fields have been configured, the panel is blank.)

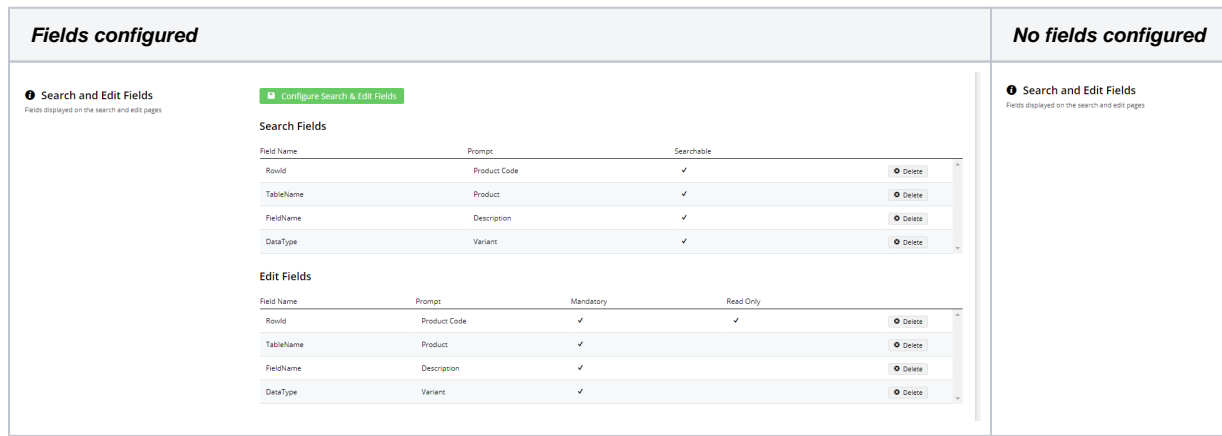

- 10. Click the **Configure Search & Edit Fields** button.
- 11. To edit the fields, click the **Configure Search & Edit Fields** button. The **Select Fields** window, displaying all fields, now appears. You can do the following:
	- a. change the field name (Prompt) displayed to users (by editing each Prompt) **NOTE -** Field Names in the first column cannot be changed.
	- b. select which fields will be viewable and searchable on the Search List (by toggling ON/OFF each setting)

c. select which fields will be viewable, can be edited (or Read Only), and must not be blank (Mandatory) (by toggling ON/OFF each setting).

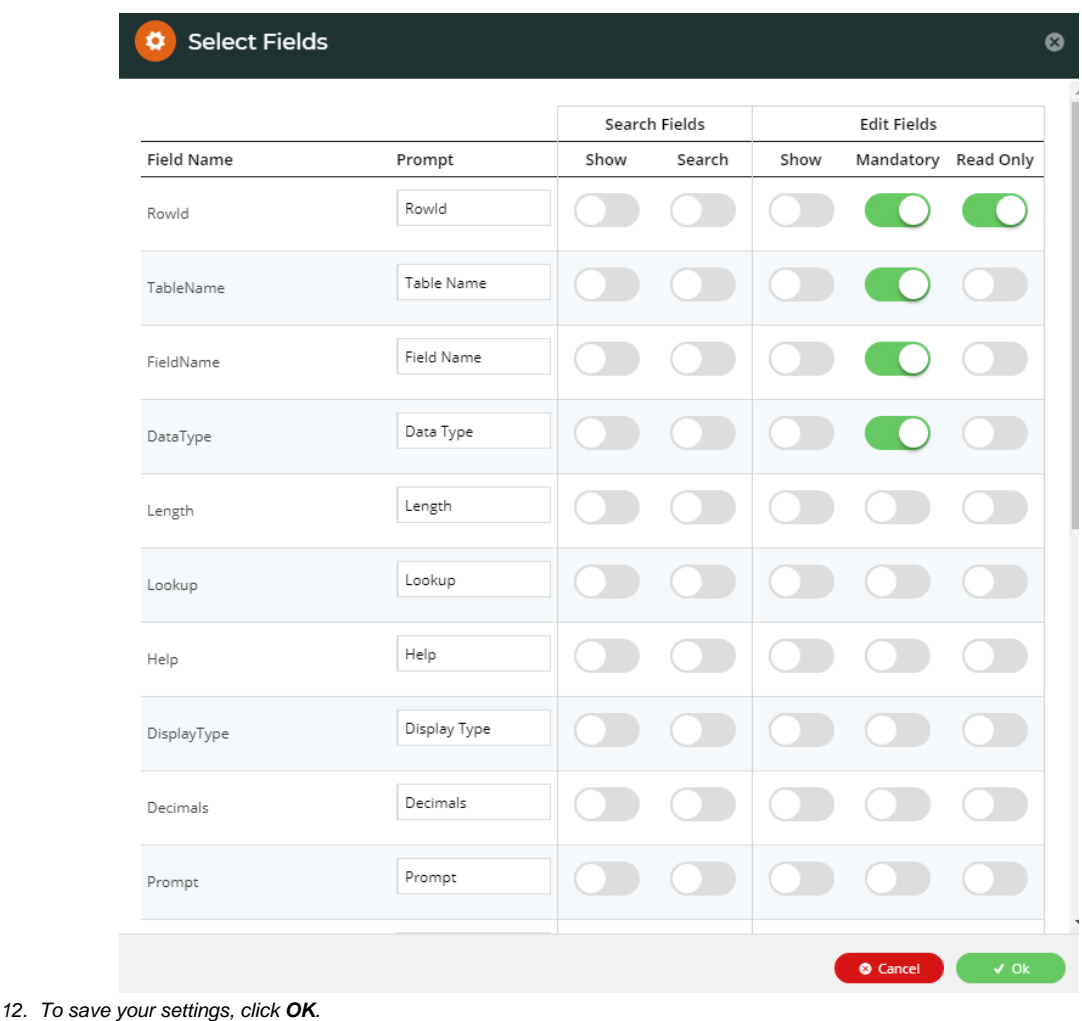

13. When you have finished configuring the table, click **Save** or **Save & Exit** to save any changes.

Once your tables have been set up as you want them, its records can be accessed via the CMS navigation menu.

### <span id="page-4-0"></span>Allow a CMS User access to Table Maintenance

Administrators can specify which CMS Users can access to Table Maintenance. This is based on Role settings.

- Table Maintenance Management can view and edit record
- Table Maintenance Viewer can view records only

Refer to the [CMS User guide](https://cvconnect.commercevision.com.au/pages/viewpage.action?pageId=54985670) for help in setting a Role for a CMS User,

## <span id="page-4-1"></span>Additional Information

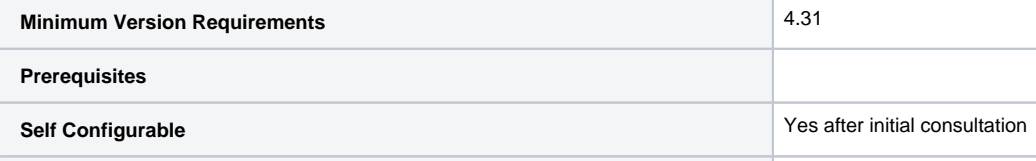

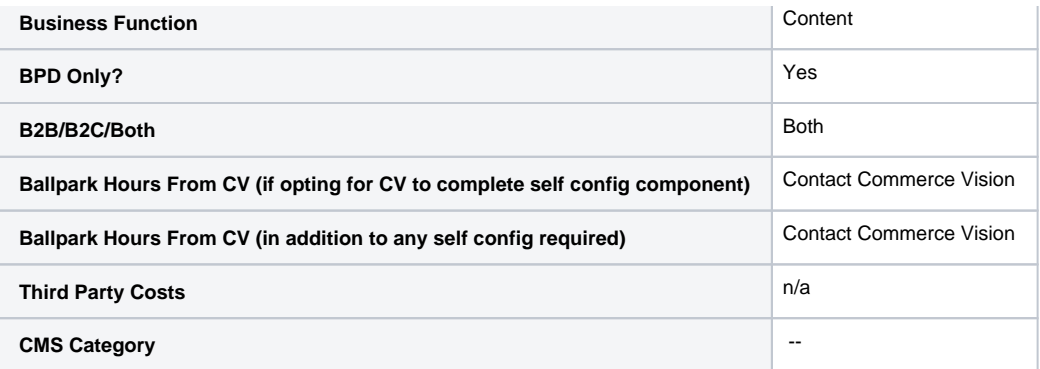

# <span id="page-5-0"></span>Related help

- [Custom Fields](https://cvconnect.commercevision.com.au/display/KB/Custom+Fields)
- [Customisation Resources](https://cvconnect.commercevision.com.au/display/KB/Customisation+Resources)
- [Add Custom Fields To Products and Categories](https://cvconnect.commercevision.com.au/display/KB/Add+Custom+Fields+To+Products+and+Categories)